# **IOLAN SCR1618 RDAC Quick Start Guide**

This guide covers basic installation and configuration and is intended for first-time setup or product evaluation.

**\_\_\_\_\_\_\_\_\_\_\_\_\_\_\_\_\_\_\_\_\_\_\_\_\_\_\_\_\_\_\_\_\_\_\_\_\_**

Complete details can be found in the following guides at *[www.perle.com/downloads](http://www.perle.com/downloads)*.

- IOLAN SCR User's Guide
- IOLAN SCR Command Line Reference Guide
- IOLAN SCR1618 RDAC Hardware Installation Guide

## **What's in the box?**

- IOLAN SCR Chassis
	- $\checkmark$  16 RS232 RJ45 Ethernet ports
	- $\checkmark$  16 RS232 serial RJ45 ports
- Quick Start Guide (this guide)
- Rack Mount Kit

#### **What's you need to supply**

- Serial cables to connect serial devices to your IOLAN
- Ethernet CAT5e 10/100/1000BASE-T cables to connect Ethernet devices to your IOLAN

# **Setting up the IOLAN SCR**

- 1. Connecting dual or single power to the IOLAN SCR.
- 2. Configuring the IOLAN SCR.
- 3. Connecting Ethernet devices.
- 4. Connecting Serial devices.

IOLAN SCR1618 RDAC Quick Start Guide – 5500463-11 (Rev B) Version #A06.23.2021

### **SCR Front View**

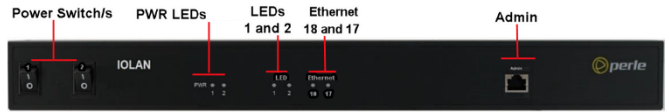

### **SCR Back View**

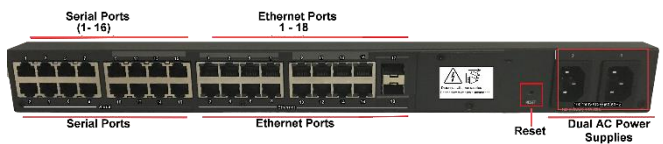

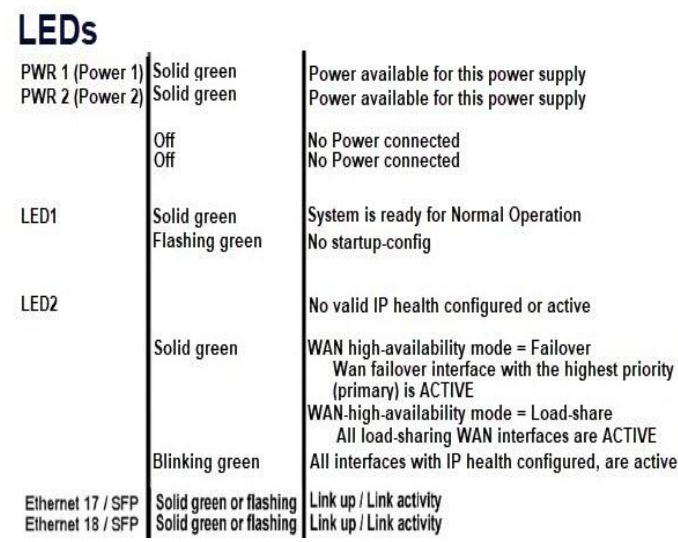

# **Connecting the Power**

Connect 1 or 2 power to power sources. Once power is connected, the IOLAN will cycle through several sequences. The LED 1, PWR 1 and 2 will show solid green when the IOLAN is fully booted and ready to configure. If dual power is used, then both PWR LEDs and LEDs 1 and 2 will be lit.

#### **Setup Mode**

Setup Mode provides a simple method of doing an initial setup from a PC. Your IOLAN is shipped in factory default mode. Setup Mode can also be accessed through the console port; see your IOLAN SCR1618 RDAC Hardware Installation Guide for more details.

- 1. Complete the Connecting the Power step.
- 2. Set your PC to obtain an IP address automatically using DHCP.
- 3. Plug your PC into any of the IOLAN's Ethernet ports (located on the back of the unit).
- 4. Use a standard web browser to enter [http://192.168.0.1](http://192.168.0.1/) to access your IOLAN.

On the setup screen, select, Getting Started.

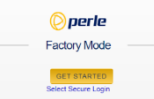

- 5. Once connected, fill in the required fields, apply changes to save and exit. The configuration changes are immediately applied to the IOLAN.
- 6. The IOLAN's web configuration sign-on screen is displayed. Using the credentials you previously defined in Step 4, you can now access your IOLAN's full configuration.

# **Connecting Ethernet Devices**

The Ethernet RJ45 ports provide the standard Ethernet interface speeds of 10/100/1000 Mbps. By default, all 10/100/1000 Ethernet ports will automatically set themselves up to match the speeds of attached devices.

#### **Ethernet Port**

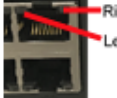

P

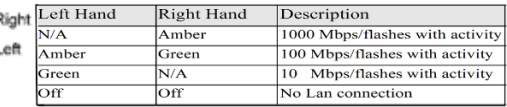

#### **Connecting Serial Devices**

Connect devices, workstations, servers or routers using a straight through serial cable.

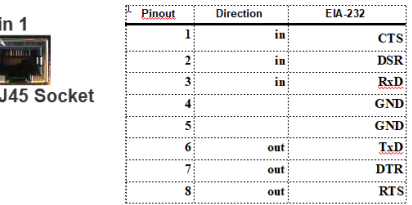

## **SFP Ports**

The following SFPs are supported  $-1$  Gbps fiber, 2.5 Gbps fiber and SGMII copper.

# **Connecting the Fiber**

Ensure that the cable implements the proper TX to RX crossover. Once the device is connected and the link is established the corresponding SFP LED will turn green.

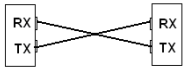

#### **© 2021 Perle Systems Limited. All rights reserved**.